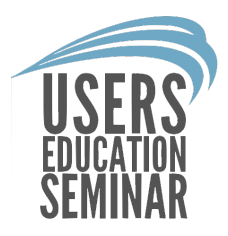

## Set Roll Length

The FloorRight user can setup roll lengths while setting up a new material or set roll lengths after the rooms have been drawn. In FloorRight 11.2 an option was added called "In Order".

By: Mical Santiago

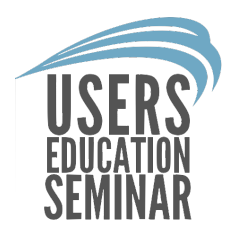

#### In FloorRight 11.2 two new settings were added when setting up roll lengths.

- Best Fit
- In Order

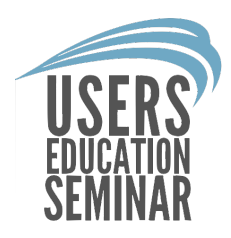

The first option "Best Fit" allows FloorRight to fit the pieces on the roll and the user manually sets the roll lengths.

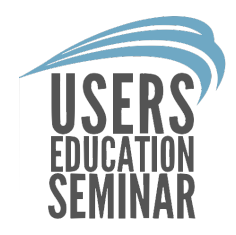

Best fit calculates material used and shows a lower waste percentage. This is the same way FloorRight has calculated rolls in the past.

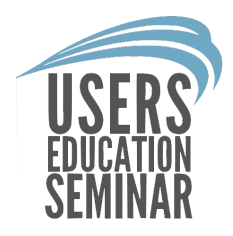

The second option "In Order" places the cuts in the order the user has moved them on the roll. "In Order" also allows the user to move cuts from one roll to another.

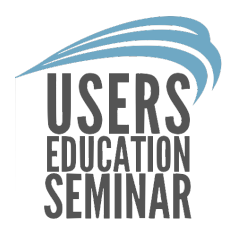

"In Order" calculates waste based on how many rolls are used so "In Order" shows a higher waste.

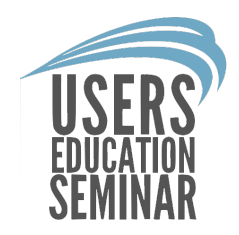

In the Job estimate screen if "In Order" is chosen the user can change the "Based On" from "Material Area" to "Roll Area". The waste will be lower like the "Best Fit" option.

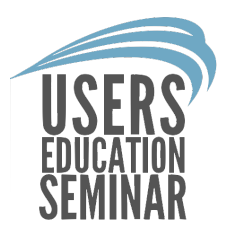

# Setup roll length:

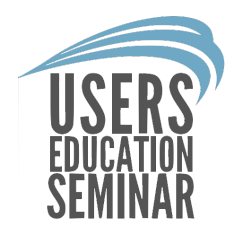

1. When setting up a new material or previously created material click "Roll Options" at the bottom to set a roll length.

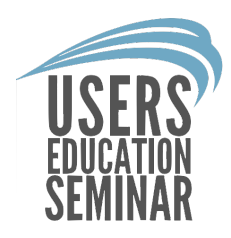

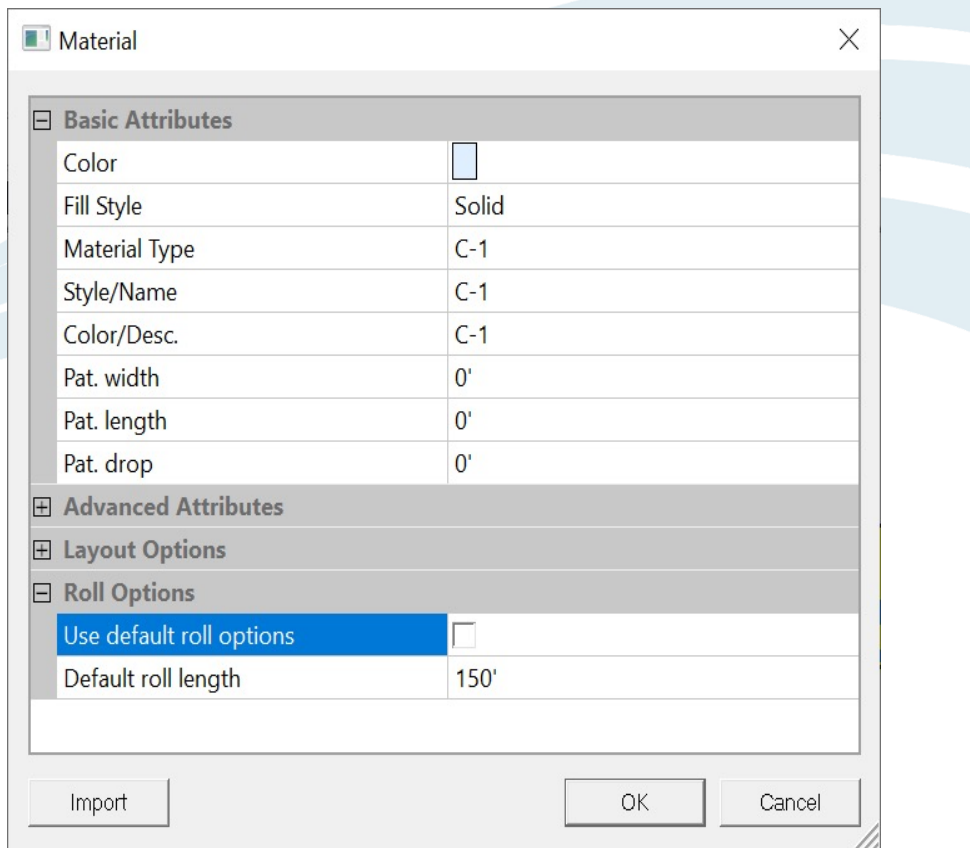

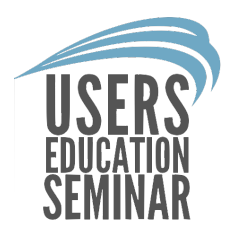

2. Uncheck "Default roll length" and then type in the new roll length. Then click "OK".

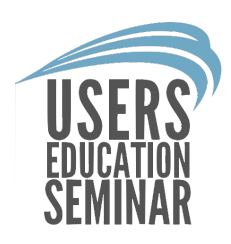

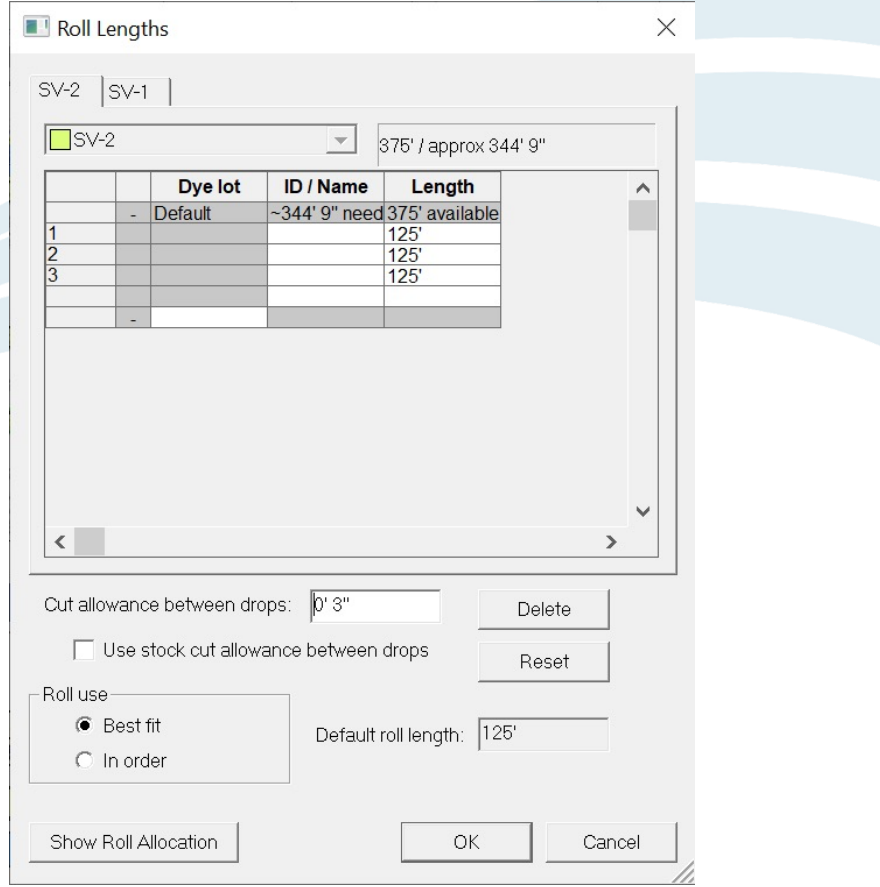

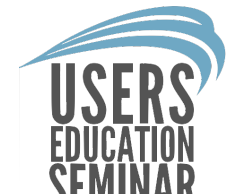

3. After drawing rooms click SEMINAR "Layout" at the top of FloorRight and left click "View seams/stock layout" or click the icon on the toolbar.

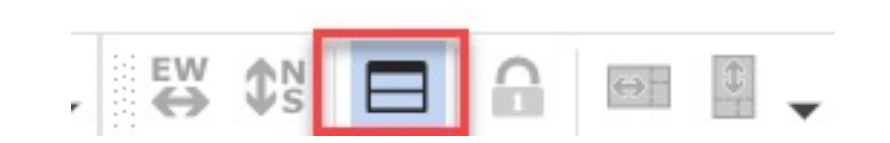

## 4. Right click anywhere in the SEMINAR seam/stock view and select "Set Roll Length".

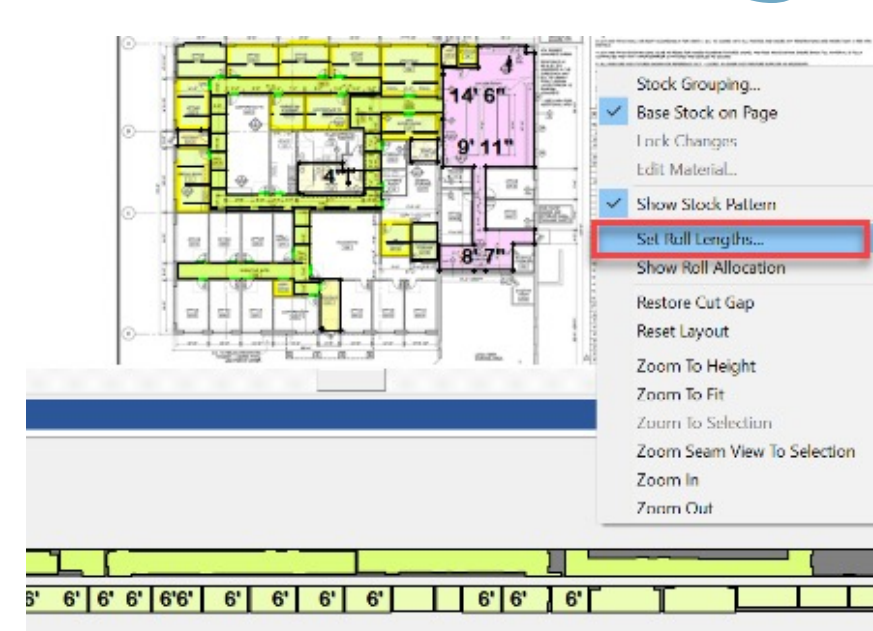

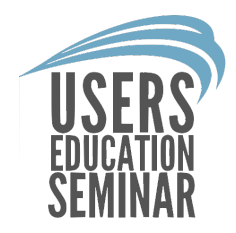

5. Check "Best Fit" at the bottom if you need to manually enter roll lengths and begin to type in the length in each cell.

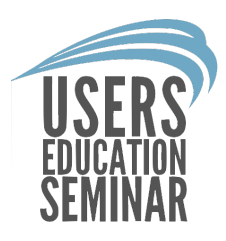

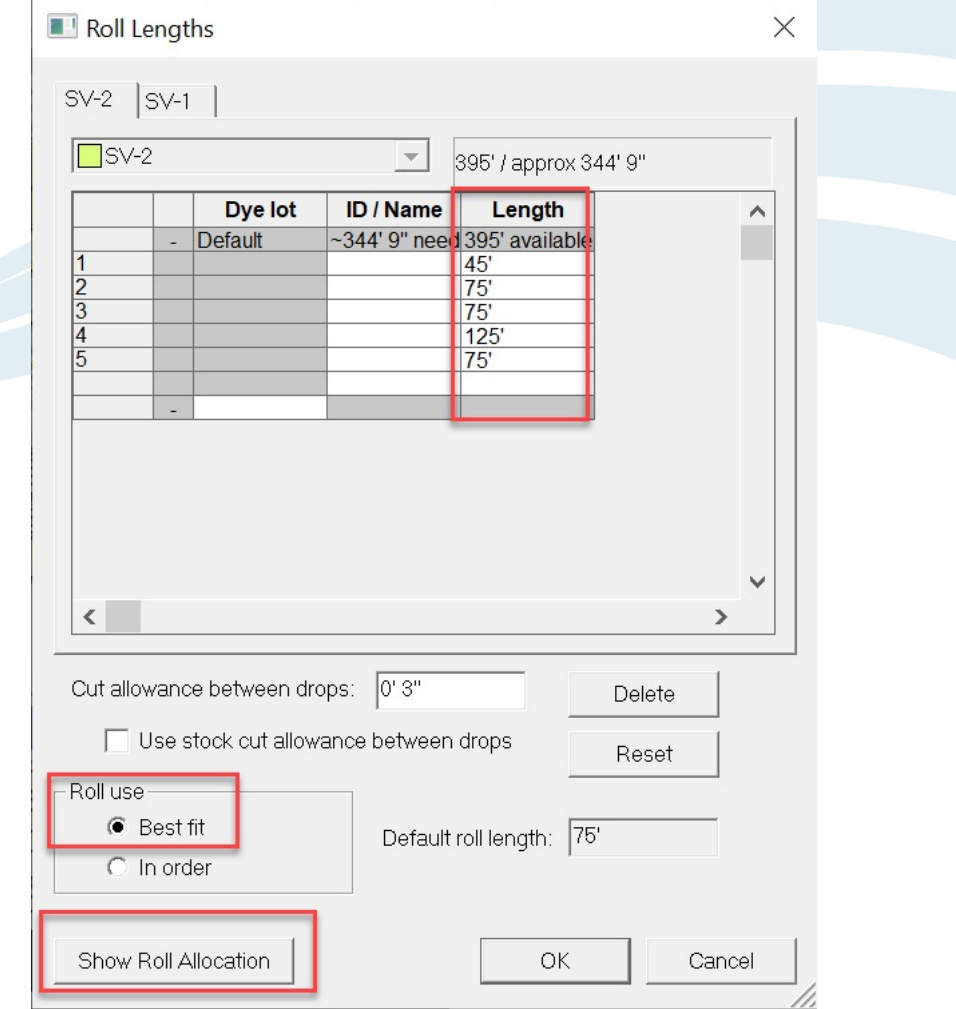

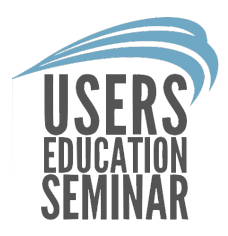

6. Check "In order" so FloorRight will automatically assign how many rolls the material needs.

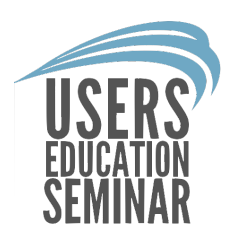

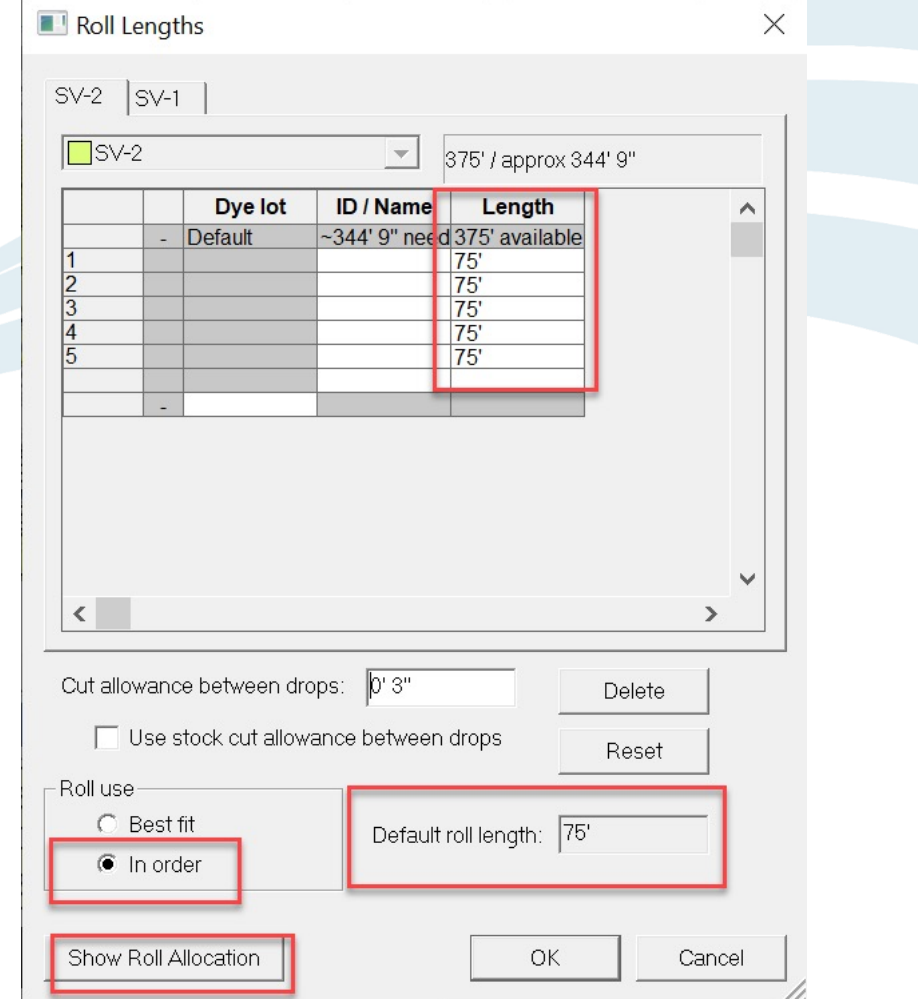

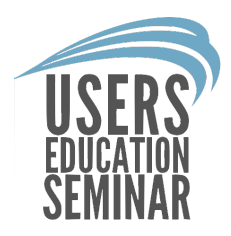

7. Enter a stock cut gap if the project requires a distance between each cut.

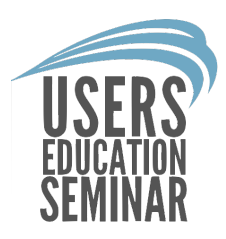

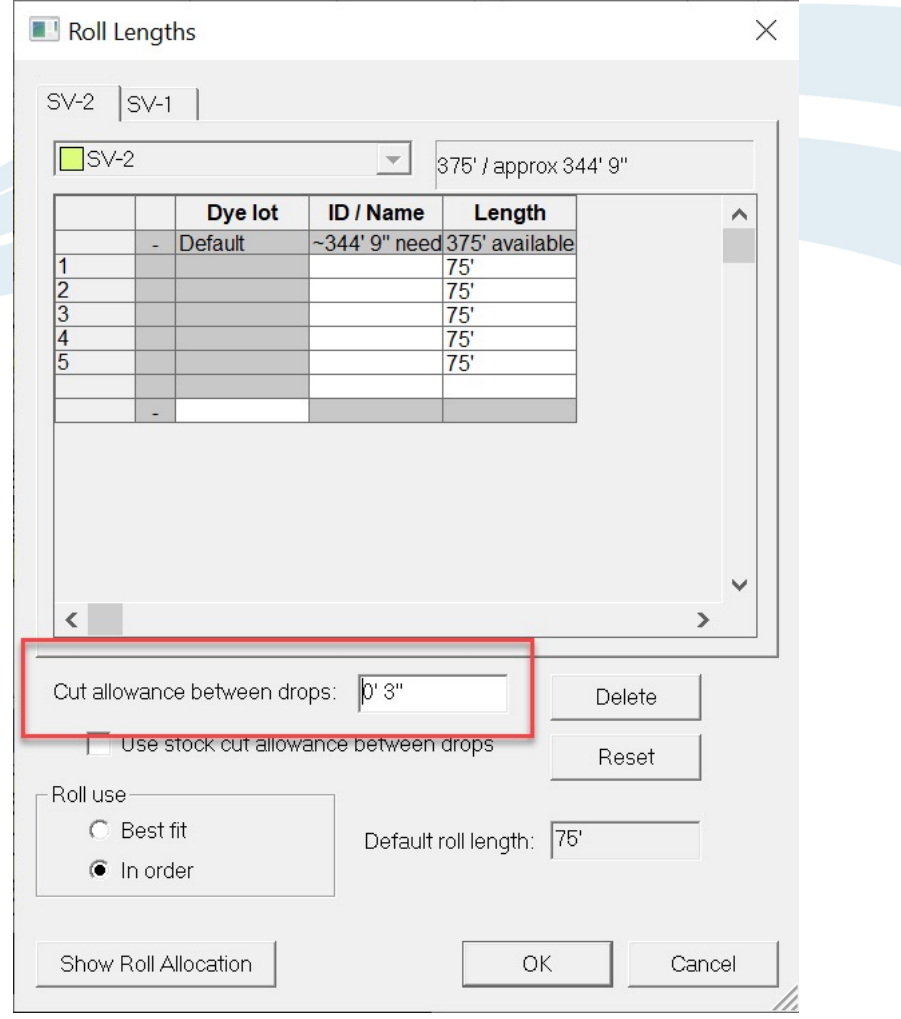

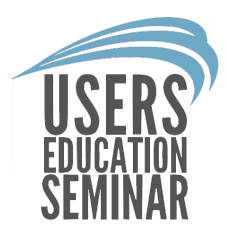

8. Left click "Show Roll Allocation" on the bottom left and the user will see the rolls in the seam view.

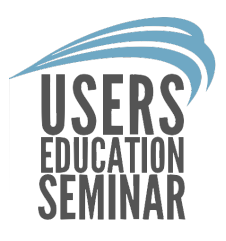

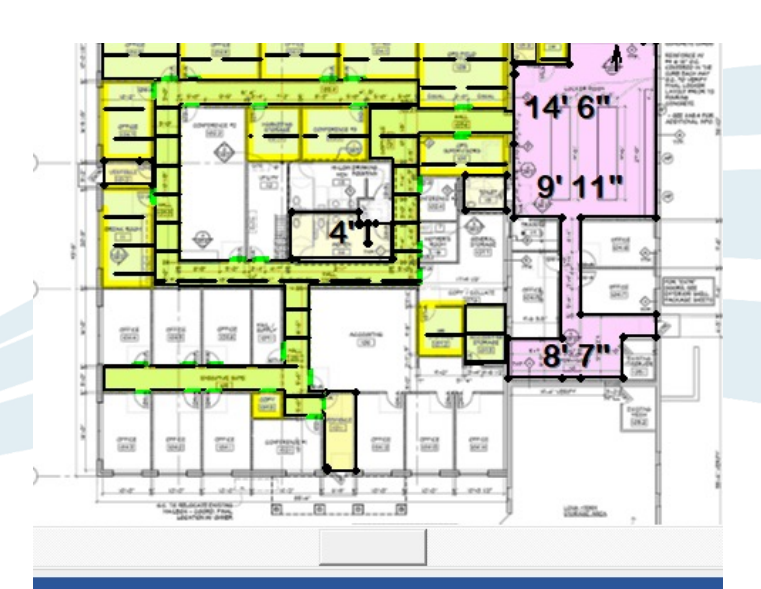

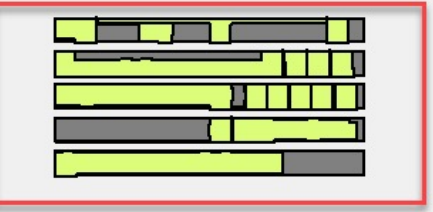

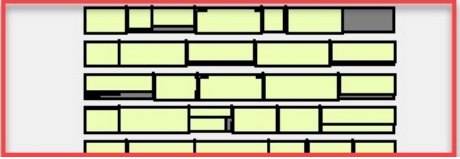

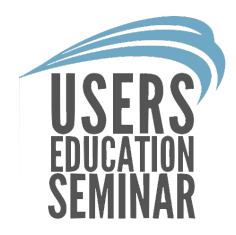

Once the user has setup rolls they can print the rolls to a "Roll Report" to show the installers how many rolls are needed and which cuts go with which roll.

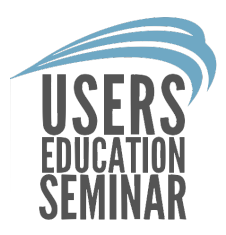

#### Print a roll report:

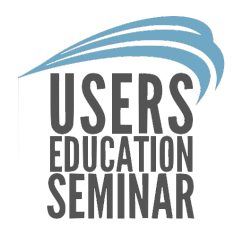

1. Click File at the top of FloorRight. Move the cursor down to Quick Report and left click "Rolls".

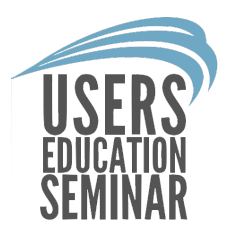

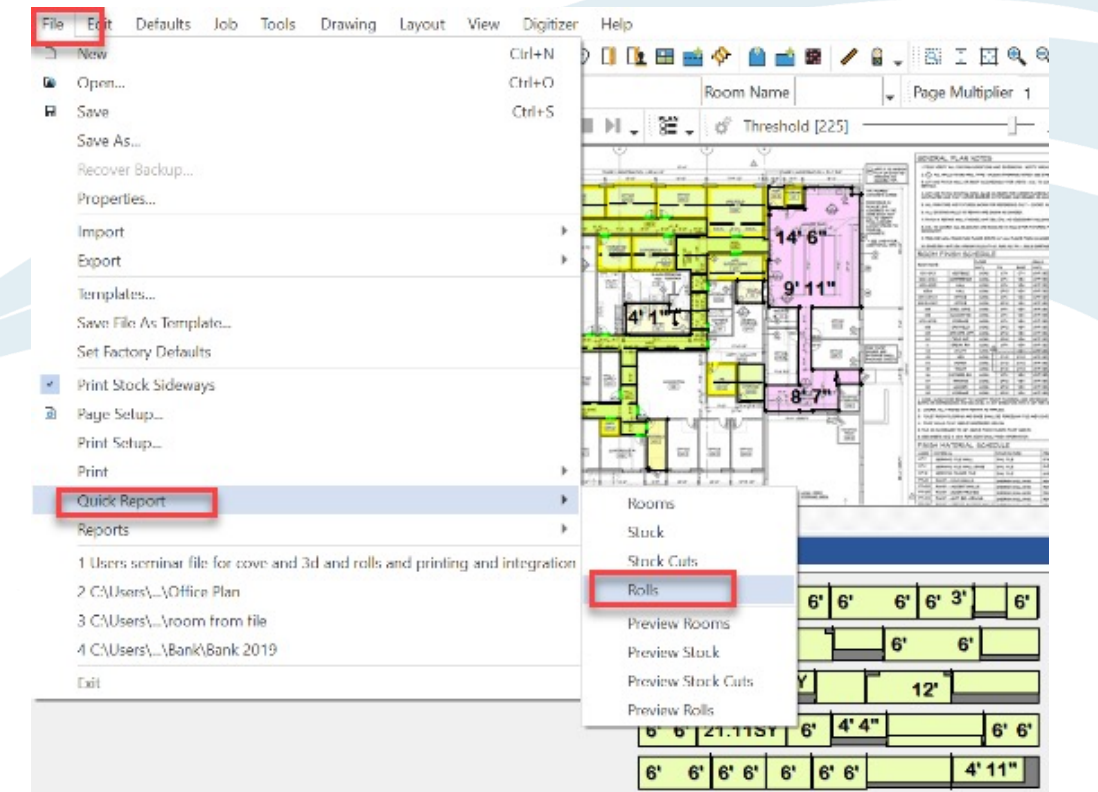

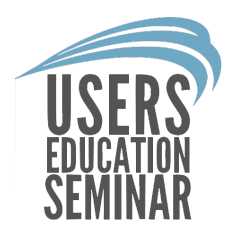

2. Click on "Rolls" then check which pages you need to print to PDF or paper.

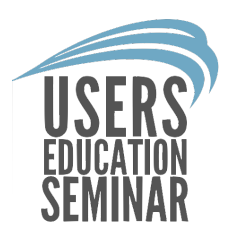

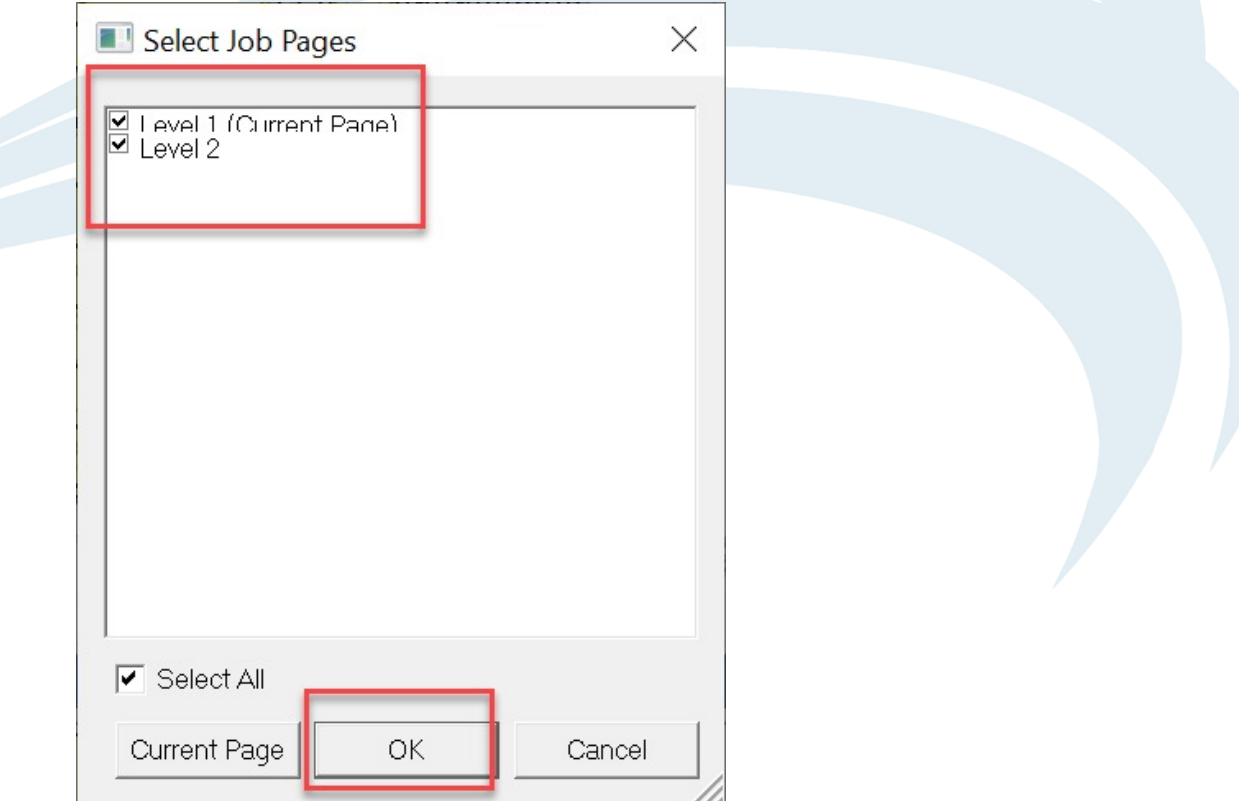

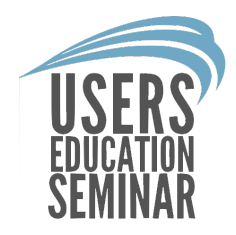

3. Then choose a PDF writer or printer to print the Rolls report to and click "start".

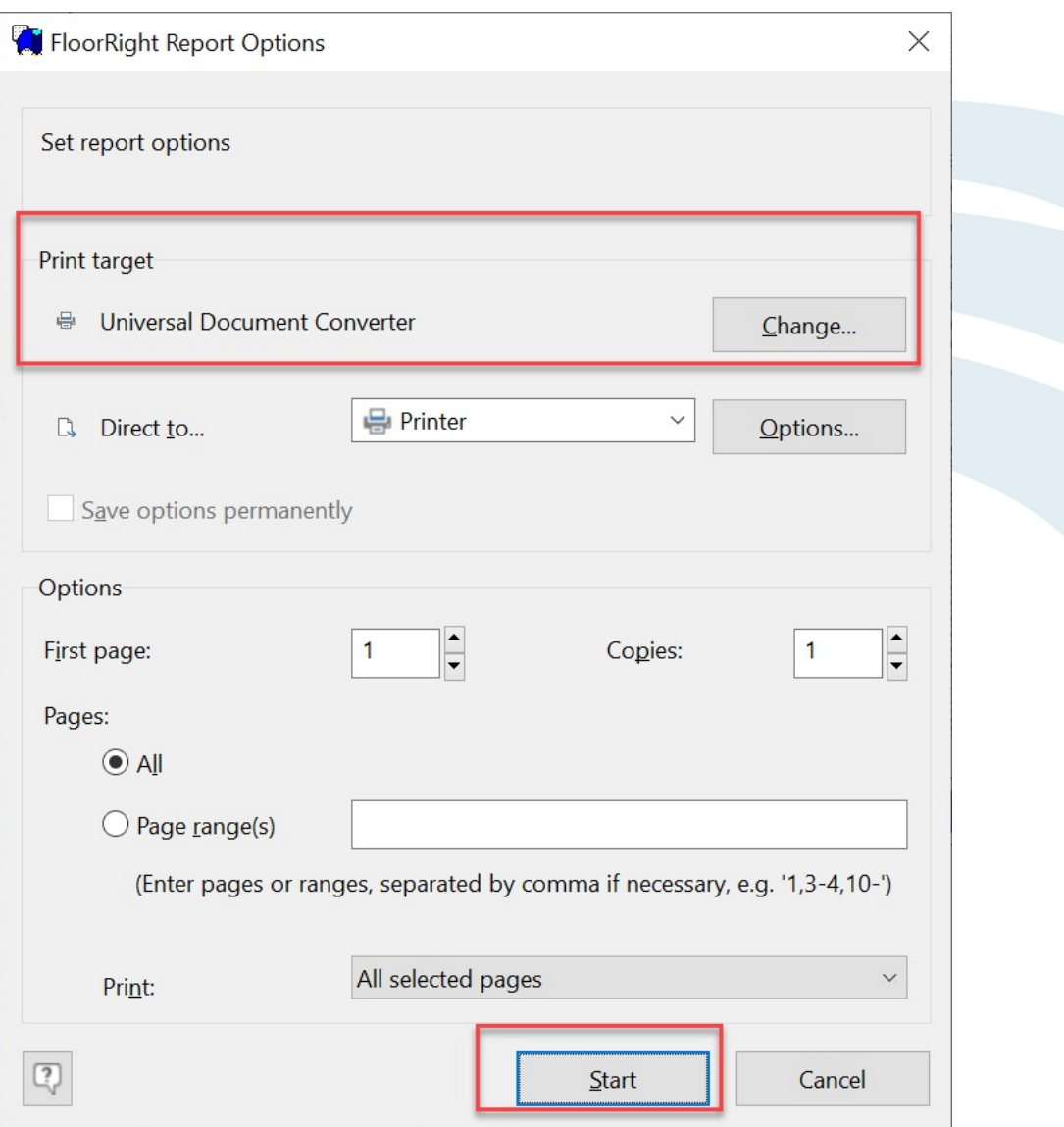

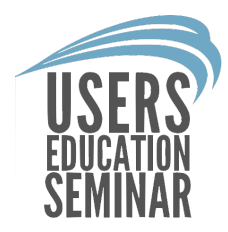

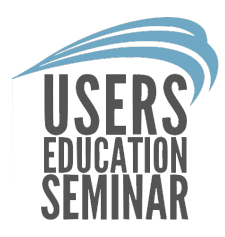

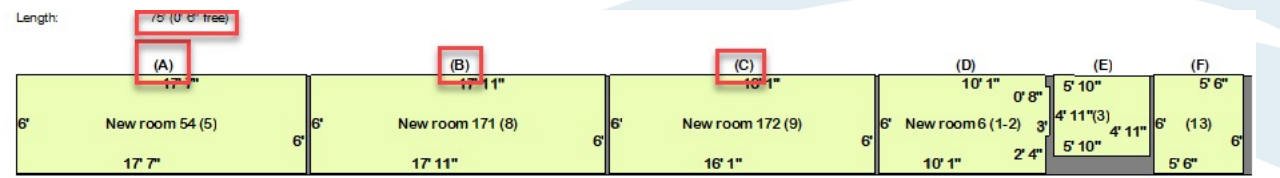

(A)  $6' \times 17' 10''$  (@ 0') New room 54 (5)<br>
(B)  $6' \times 18' 2''$  (@ 17' 10") New room 171 (8)<br>
(C)  $6' \times 16' 4''$  (@ 36') New room 172 (9)<br>
(D)  $6' \times 10' 7''$  (@ 52' 4")<br>
New room 6 (1-2)<br>
10' 1" E<br>
0' 8" S<br>
0' 8" E<br>
3' S  $3'S$ 0'3"W  $2' 4'' S$ 10' 1" W 6'N (E)  $4'11'' \times 6'1''$  (@ 62' 11")<br>New room 14 (3)<br>5' 10" 90.46° 4' 11" S  $5'10''W$ 4' 11" N (F) 6' x 5' 9" (@ 69') New room 76 (13)

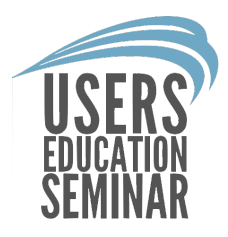

#### The cut gap is included in each

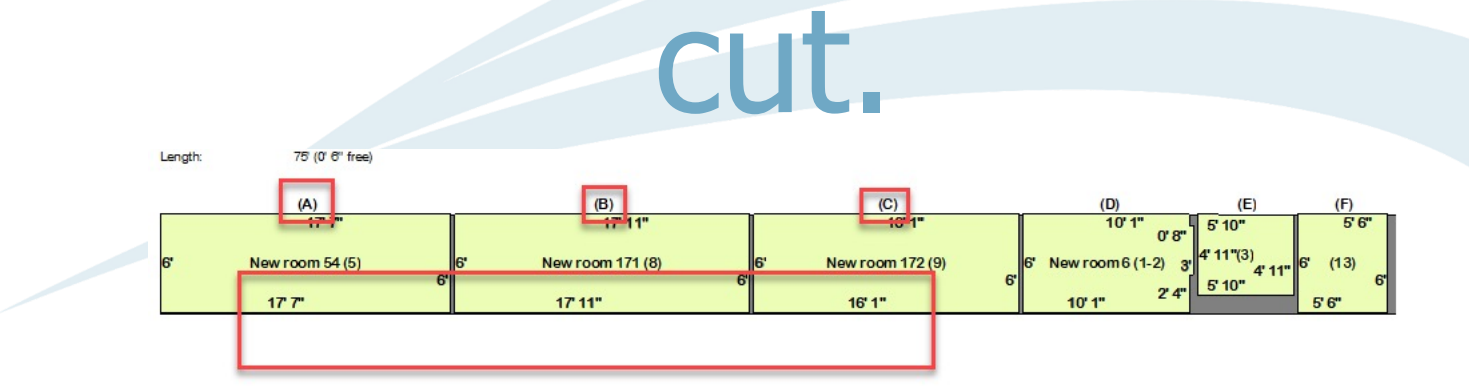

(A) 6'x 17' 10" (@ 0') New room 54 (5) (B) 6'x 18' 2" (@ 17' 10") New room 171 (8) (C) 6'x 16' 4" (@ 36') New room 172 (9) (D)  $6' \times 10'$  7" ( $\textcircled{2}$  52' 4") New room o (1-2) 10' 1" E  $0'8''S$  $0'3''E$  $3's$  $0'3''W$  $2' 4'' S$ 10' 1" W 6'N (E) 4'11" x 6'1" (@ 62'11") New room 14 (3) 5' 10" 90.46° 4' 11" S 5' 10" W 4' 11" N (F) 6' x 5' 9" (@ 69') New room 76 (13)

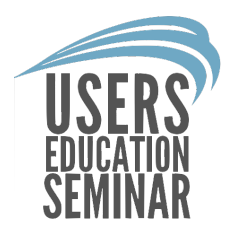

#### For and questions about setting up rolls please contact frsupport@pacific-solutions.com.

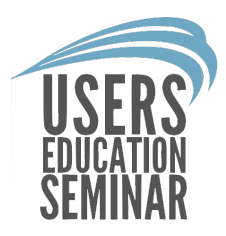

#### The End.